# QUICK-START GUIDE RELOOP TERMINAL MIX 4

**CD** DJ **serato** 

#### Installation and Setup

The Reloop Terminal Mix 4 is a class compliant USB plug and play device for Mac, however requires drivers for Windows. You will find these on the installation cd provided within your Reloop Terminal Mix 2.

NOTE: Please ensure you have the latest available drivers AND firmware updates, which may be required in order to be compatible with Serato DJ. Please go to <http://serato.com/dj/support>

- 1. Download and install the latest version of Serato DJ from [http://serato.com/dj/](http://serato.com/dj/downloads) [downloads](http://serato.com/dj/downloads)
- 2. After installing drivers, connect your Reloop Terminal Mix 4 to an available USB Port.
- 3. Open Serato DJ.

serato

#### Serato DJ Activation

**DJ** 

To find out how to activate Serato DJ by either starting your free 14 day trial, or purchasing a license for Serato DJ, [click here](http://serato.com/dj/support/15109/how-do-i-activate-serato-dj) for the most up to date information.

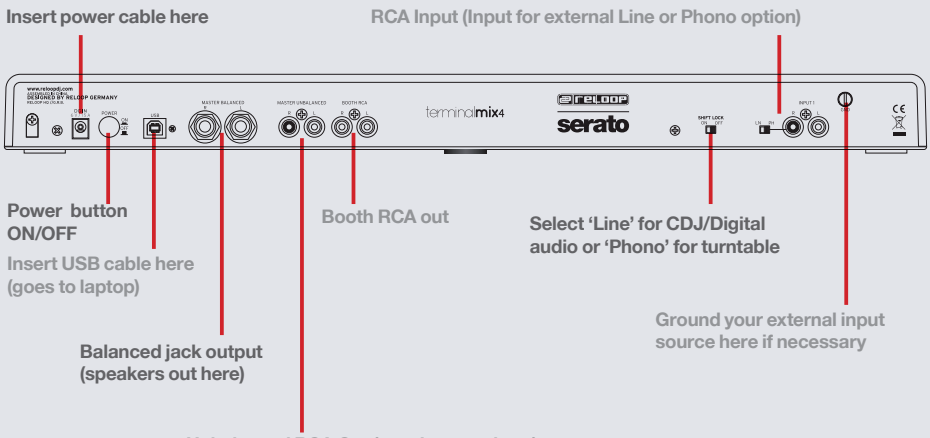

**Unbalanced RCA Out (speakers out here)**

#### Looping

You have up to 8 loops per track in Serato DJ, and the choice between either manual or auto loops. You can choose whether you have 4 loops (and 4 cuepoints) showing on screen, or 8 loops. To switch between Manual and Auto looping, click (Manual) or (Auto) onscreen. You can also half or double the loop length in either manual or auto modes. Press the 1/2X button to half the loop length, hold the 2X button to double the loop length, or you can use the Loop Length Knob to do the same.

**NOTE** The IN/OUT buttons are shift functions of the 1/2X and 2X buttons. You will need to hold SHIFT while pressing these buttons to use IN/OUT for manual loops.

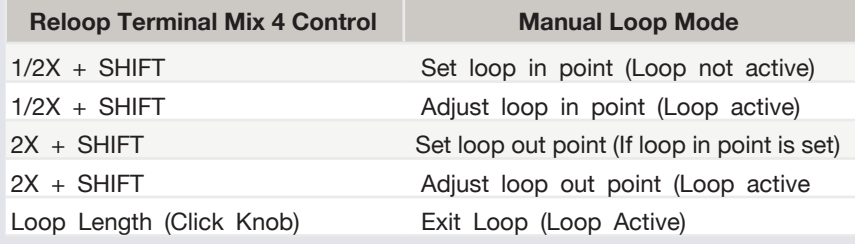

**NOTE** The best way to edit the in and out points of a manual loop is with the jog wheel/platter on your Reloop Terminal Mix 4.

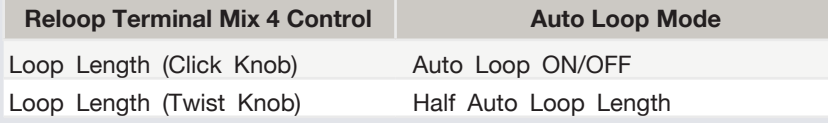

**NOTE** You can also save a loop to the next available free loop slot in the

software. To do this, either click the  $\Box$  button in the manual/auto loop tab or click  $\blacksquare$  on an available loop slot. Your loops are saved to the file and recalled the next time it is loaded. They are not lost if the file is moved or renamed.

### **Slicer**

Press the **SCISSORS** button to activate Slicer Mode. Slicer Mode is when a specified range (or domain) is divided into eight equal sections, and these eight sliced sections are assigned to the respective **HOT CUE** buttons 1-4 and **SAMPLER** buttons 1-4. When the playhead reaches the end of the Slicer Domain, the entire Domain will shift to the right.

When in Slicer Mode, turn the **LOOP LENGTH** knob to set the quantization for the slicer function. The quantization can be set in four ways: 1/8, 1/4, 1/2 and 1. Hold **SHIFT** and turn the **LOOP LENGTH KNOB** to set the domain. The domain can be set to one of six settings: 2 beats, 4 beats, 8 beats, 16 beats, 32 beats or 64 beats.

**NOTE:** Beatgrids are required on your tracks in order to use Slicer Mode.

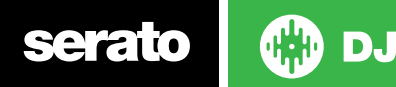

#### DJ-FX

The DJ-FX in Serato DJ are powered by iZotope™. Click the FX tab to open the FX panel. Select either 1, 2, 3, 4 or M to assign the selected effect bank to a deck or Master Output. To activate an effect, click the ON button on your FX UNIT in the software, or the FX1 ON button on your controller. You can adjust effect parameters by using either software controls, or the FX1/FX2/FX3 knobs/buttons on the controller.

There are two available modes in the DJ-FX. Single FX Mode allows you to select one effect per FX bank, and has multiple parameters that can be adjusted. Multi FX Mode allows you to select up to three effects per FX bank, and adjust only one parameter, the FX Depth. The same effects available in Single FX mode are available in Multi FX mode, as well some additional presets.

You can select between the two FX modes by clicking either the Single FX mode<br>button or Multi FX mode  $\blacksquare$ 

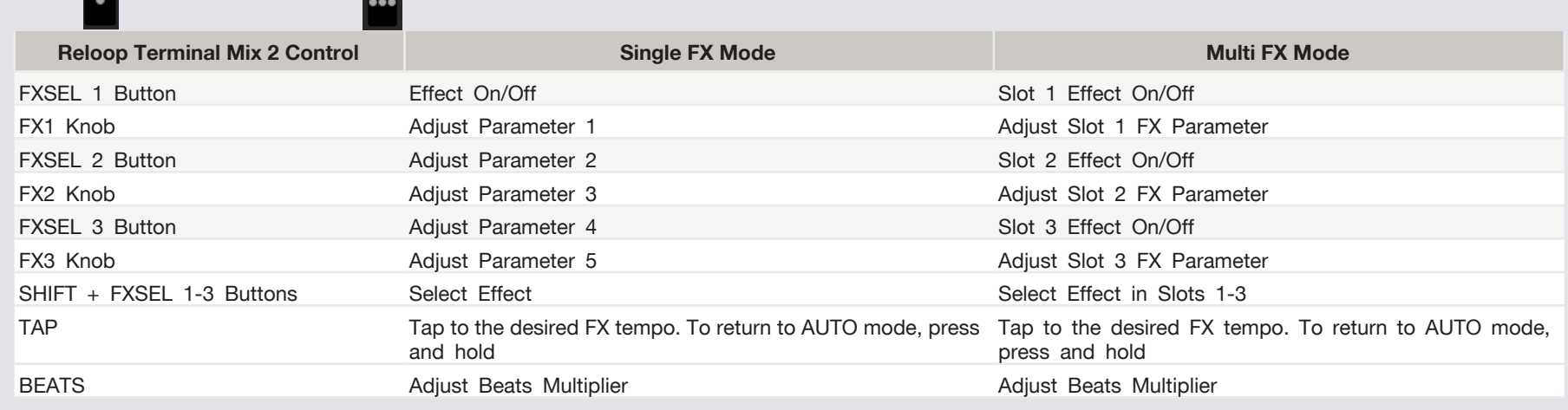

\*NOTE:\* Use SHIFT + RANGE to assign FX UNIT 1 to the Active Deck. Use SHIFT + KEYLOCK to assign FX UNIT 2 to the Active Deck.

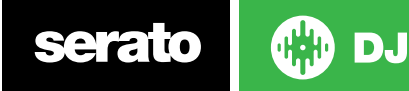

#### Serato Video

Serato Video is a software plugin for Serato Software which adds the ability to playback and mix video files, use effects and fader transitions with your Serato DJ Controller, an additional MIDI controller or your mouse/keyboard.

**[For more information on Serato Video click here.](http://serato.com/video)**

#### MIDI

The MIDI control feature in Serato DJ provides the ability to map Serato DJ software functions to MIDI controller functions such as keyboards, triggers, sliders, and knobs. Integrating MIDI controllers into your Serato DJ setup can improve live performance usability, such as hitting pads on a MIDI controller to trigger Loops and Cue Points.

#### **[For more information download the Serato DJ manual here.](http://serato.com/dj/downloads)**

**NOTE** You can not MIDI Map your Terminal Mix 2, you will need to connect an additional MIDI controller to use these MIDI functions.

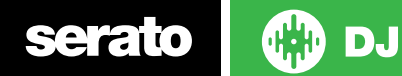

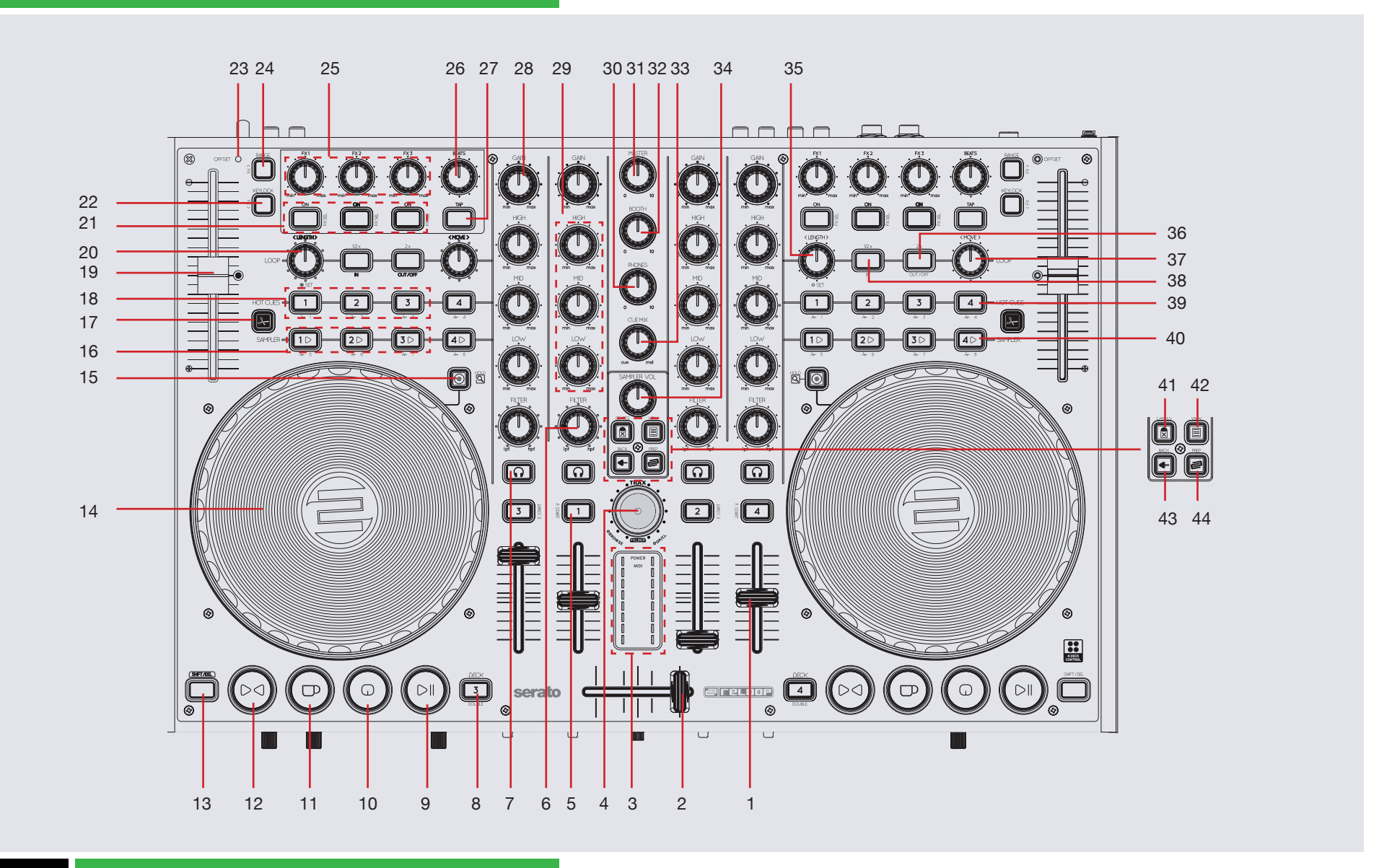

serato

**OD** 

NOTE: SHIFT button is used with other buttons that have shift modifier functions.

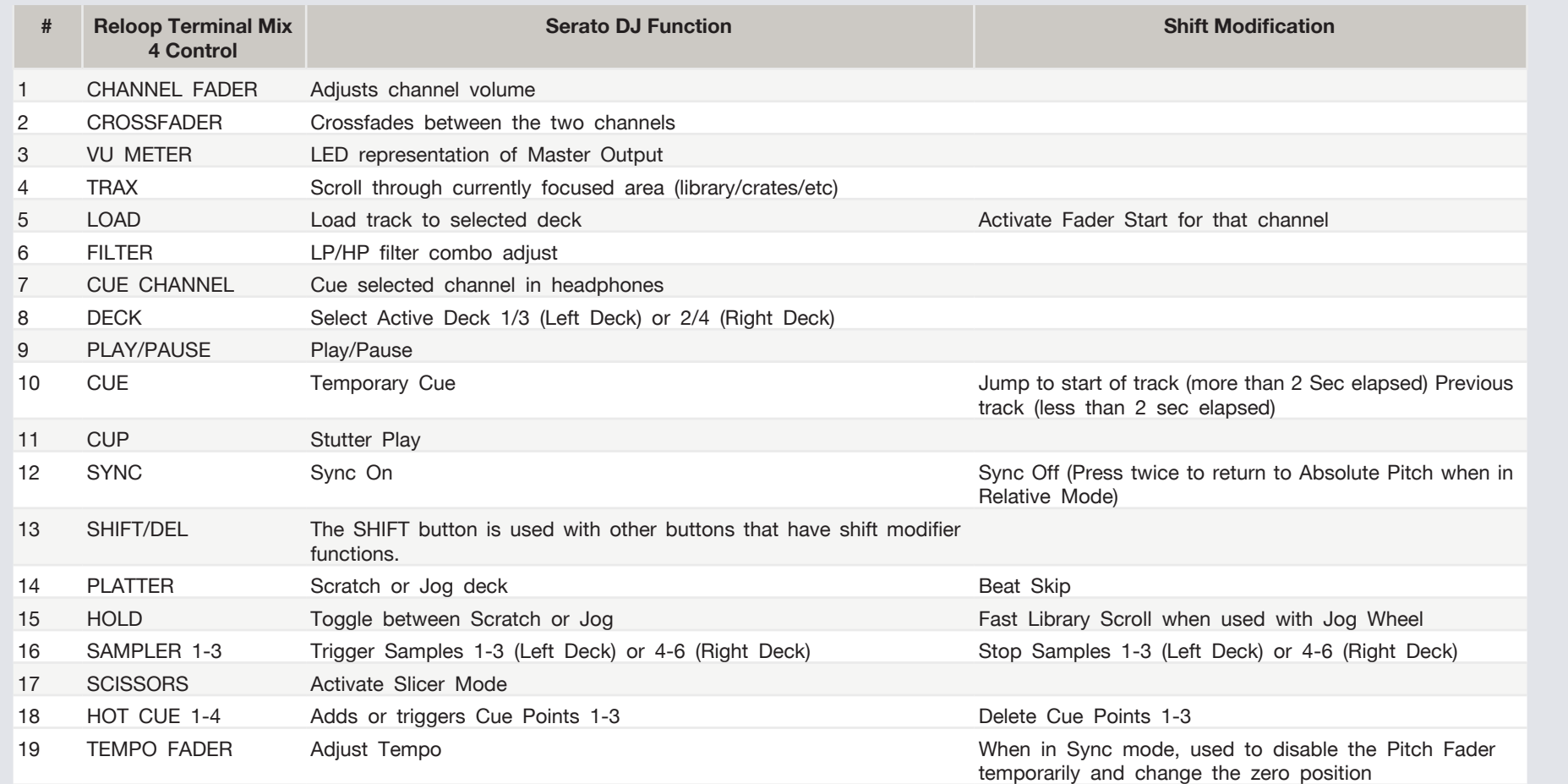

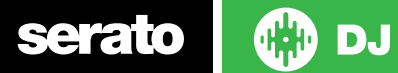

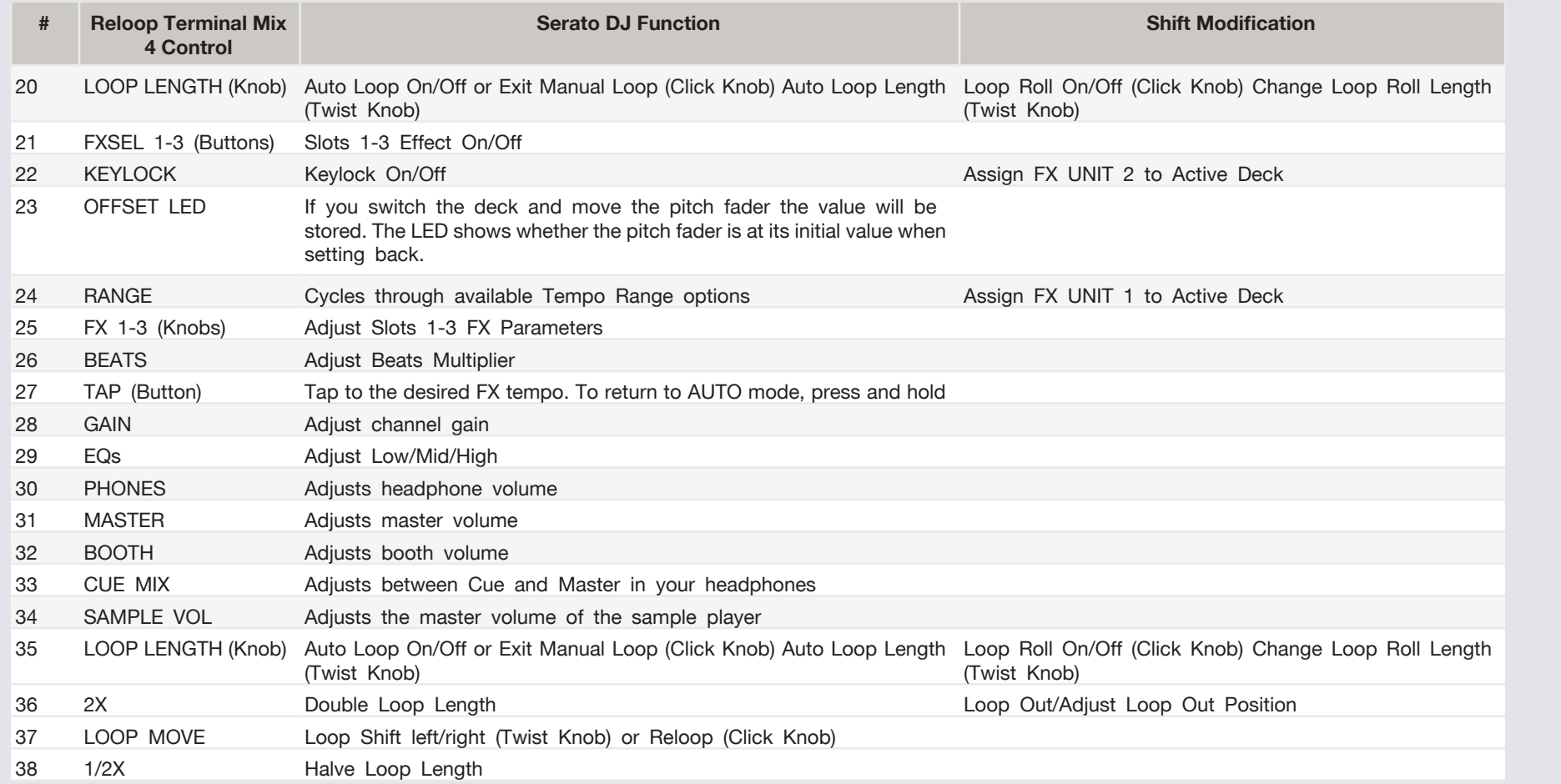

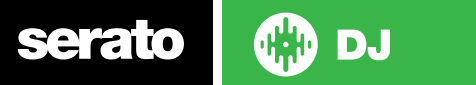

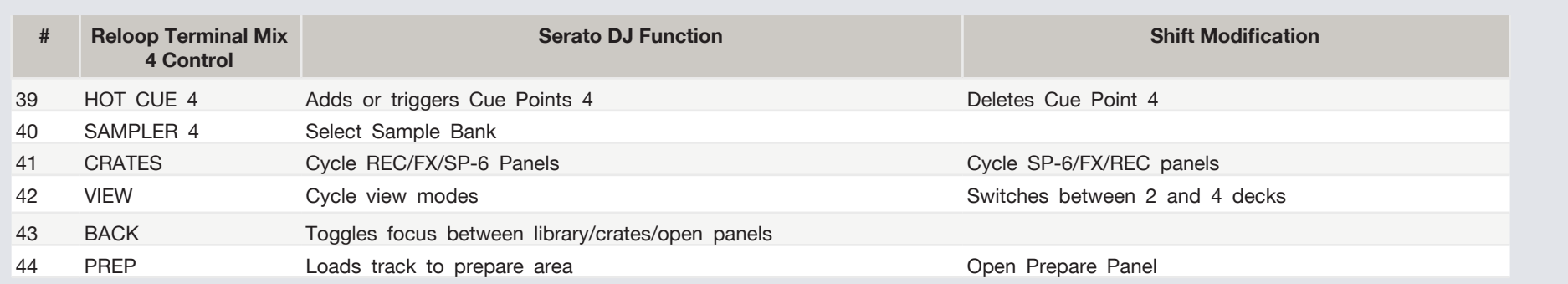

NOTE: #28 LOAD When used with SHIFT, activates Fader Start for each deck. This means the track will stop when the channel fader is down, and the track will start when the channel fader is up. The LOADbutton will flash when Fader Start is activated.

## Using the Tool Tips

Click on the  $\overline{\textcircled{\textcirc}}$  icon to enable Tool Tips. This is located in between the MIDI and setup button in the top right hand corner of the screen. Tool Tips provide a handy way to learn the various features of Serato DJ.

Move the mouse over a section of the screen to bring up a context sensitive tool tip. Holding the mouse over the  $\odot$  button with Tool Tips turned on will show you a list of all keyboard shortcuts.

For more information about how to use Serato DJ, please go to our website [www.](http://www.serato.com) [serato.com](http://www.serato.com) or refer to the Serato DJ Software Manual. For more information on your controller, please refer to the hardware manual.

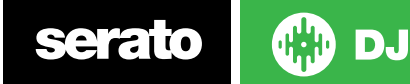